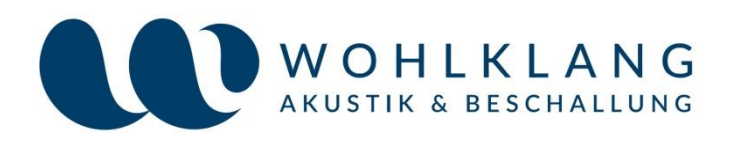

# **Kostenlose Handy-Apps**

# **zur Messung von Schalldruckpegel und Nachhallzeit**

(Arbeitsversion 01.10. 2018)

im Rahmen des Projekts

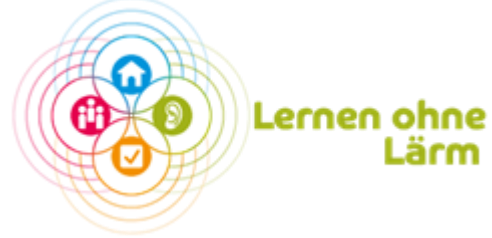

im Auftrag von Umweltdachverband gGmbH Strozzigasse 10/7-8 1080 Wien

### Wohlklang – Akustik & Beschallung e.U.

Mag. art. DI. Dr. Bernhard Weiss Tonmeister & Akustiker +43 660/ 495 62 00

Nussgasse 21/2, A-3423 St. Andrä-Wördern office@wohlklang.at

# **1. Einleitung**

**AO** 

Im Rahmen des Projektes "Lernen ohne Lärm" wird immer wieder die Frage gestellt, in welcher Weise Handy–Apps zur Messung von Schallpegel und Nachhallzeit verwendet werden können. Aus diesem Grund sollen zwei sinnvolle Apps für Android und iOS vorgeschlagen und kurz der Aussagegehalt der Messungen diskutiert werden. Die vorgeschlagenen Apps sind in jedem Fall kostenlos.

# **2. Messung und Visualisierung Schalldruckpegel – KIGA**

Programm: Ecophon Akustik

Link iOS:<https://www.ecophon.com/de/Unternehmen/newsredaktion/appinfo/>

Link Android: --

Messung: Messung des A-bewerteten Schalldruckpegels und des Mittelwerts

Aussagegehalt der Messung: Die Messung ist nur mit Apple Smartphones möglich. Da die verwendete Hardware (das Mikrofon des Handys) durch die Serie bestimmt ist, wurde die App intern auf die Apple Modelle kalibriert. Aus diesem Grund kann die Messung als Anhaltspunkt für den tatsächlichen Wert verwendet werden.

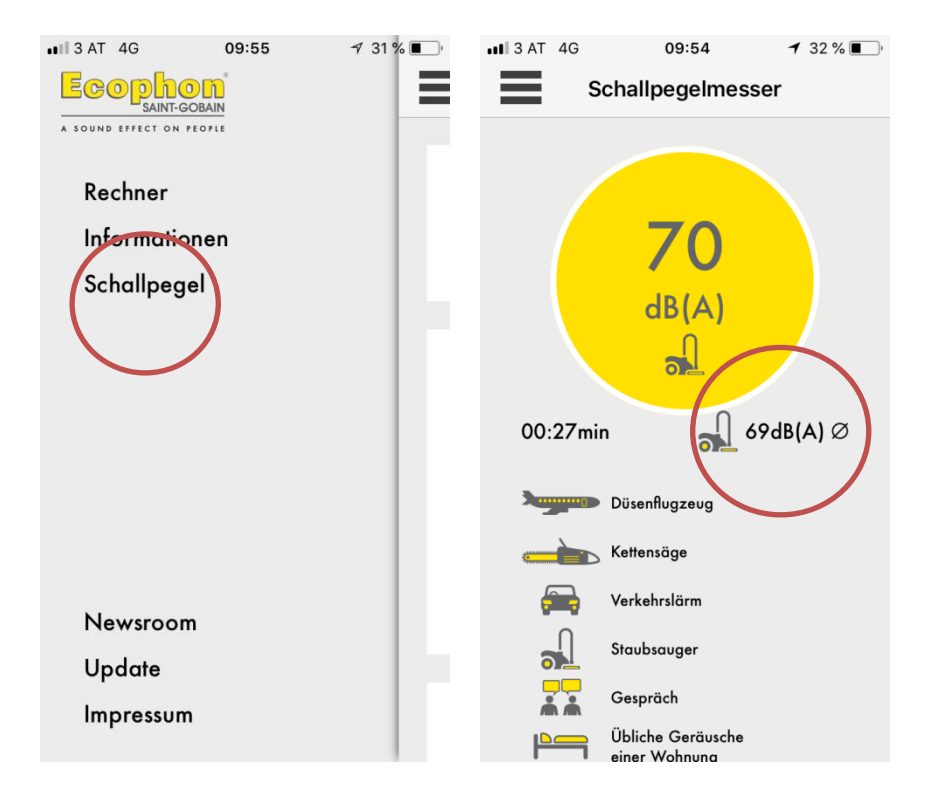

Der gelb hinterlegte Wert zeigt uns den Momentan-Schalldruckpegel und der rot eingekreiste Wert kennzeichnet den über die Zeit gemittelten Pegel. Das nebenliegende Symbol kennzeichnet Vergleichswerte.

# **3. Messung Schalldruckpegel**

### Programm: "iNVH" - Bosch

Produktion: Robert Bosch Engineering&Business Solutions(P) LtdBüro

#### Link Android:

w

<https://appcenter.bosch.com/details/-/app/iNVH>

[https://play.google.com/store/apps/details?id=com.bosch.nvh\\_analysis&hl=de\\_AT](https://play.google.com/store/apps/details?id=com.bosch.nvh_analysis&hl=de_AT)

#### Link iOS:

<https://itunes.apple.com/us/app/invh/id1257006242?mt=8>

#### Messung:

Der Schall ist eine zeitlich stark variierende Größe. Zu Vergleichen wird daher nur der über die Zeit gemittelte Schallpegel herangezogen.

LA: A-bewerteter Schallpegel

LAeq: A-bewerteter energieäquivalenter Dauerschallpegel = über eine gewisse Zeit gemittelter Schallpegel

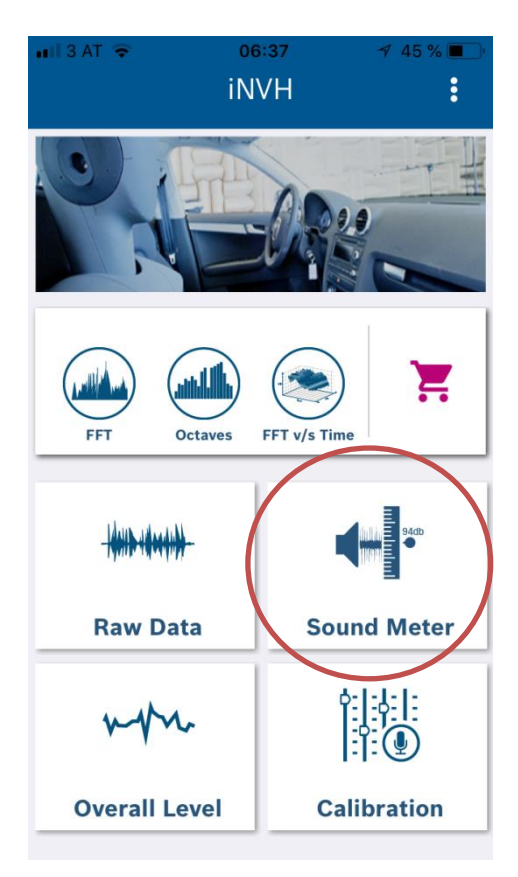

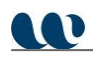

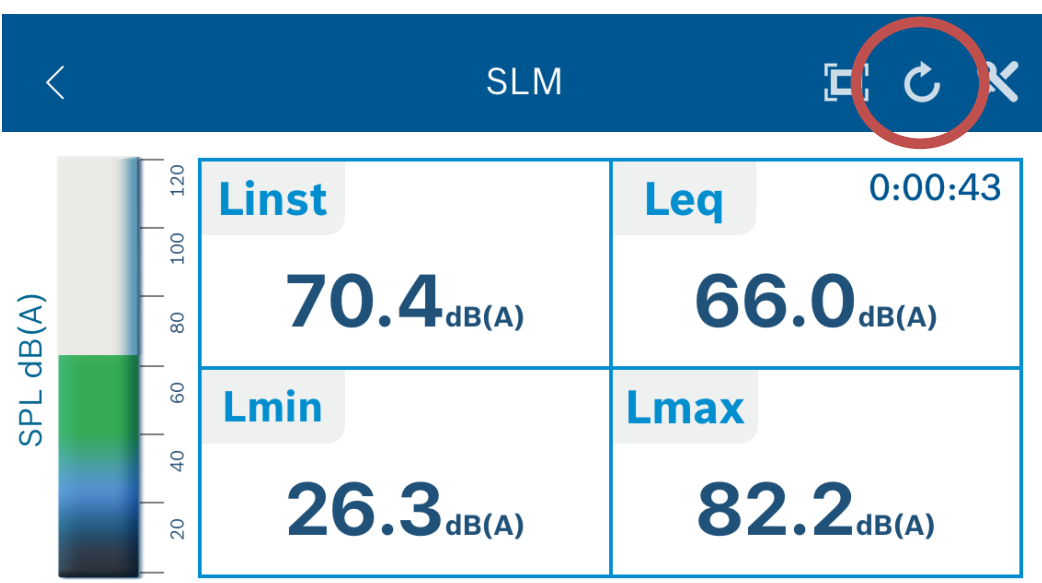

#### Linst: Momentanpegel

Leq: gemittelter Schallleistungspegel (dieser wird für Vergleiche herangezogen), die Mittelungszeit wird rechts von Leq angezeigt. Mit dem Aktualisierungssymbol (rot eingekreist) kann die Mittelung zurückgesetzt werden.

Lmin: minimaler Schallpegel in der Mittelungszeit

Lmax: maximaler Schallpegel in der Mittelungszeit

#### Aussagegehalt der Messung:

In Bezug auf den Absolutpegel dient eine solche Messung nur als Visualisierung oder Anhaltspunkt. Jedes Handy müsste vor der Messung entsprechend kalibriert werden. Aussagekräftig ist ein Vergleich verschiedener Messwerte mit ein- und demselben Handy.

# **4. Messung der Nachhallzeit**

Programm: Knauf "TopView"

aa

Link: <https://www.knauf.de/profi/tools-services/tools/vr-app-topview/>

iOS: <https://itunes.apple.com/de/app/knauf-topview/id1105335547?l=en&mt=8>

Android: <https://play.google.com/store/apps/details?id=de.knauf.TOPview&hl=de>

Aussagekraft der Messung: Das Handy muss hierfür nicht kalibriert werden, da nur der Pegelabfall gemessen wird. Die Vergleichbarkeit der in einem Raum mit verschiedenen Handys gemessenen Nachhallzeiten sollte daher in einem groben Rahmen gegeben sein.

#### Schallquelle: Klatschen oder platzender Luftballon

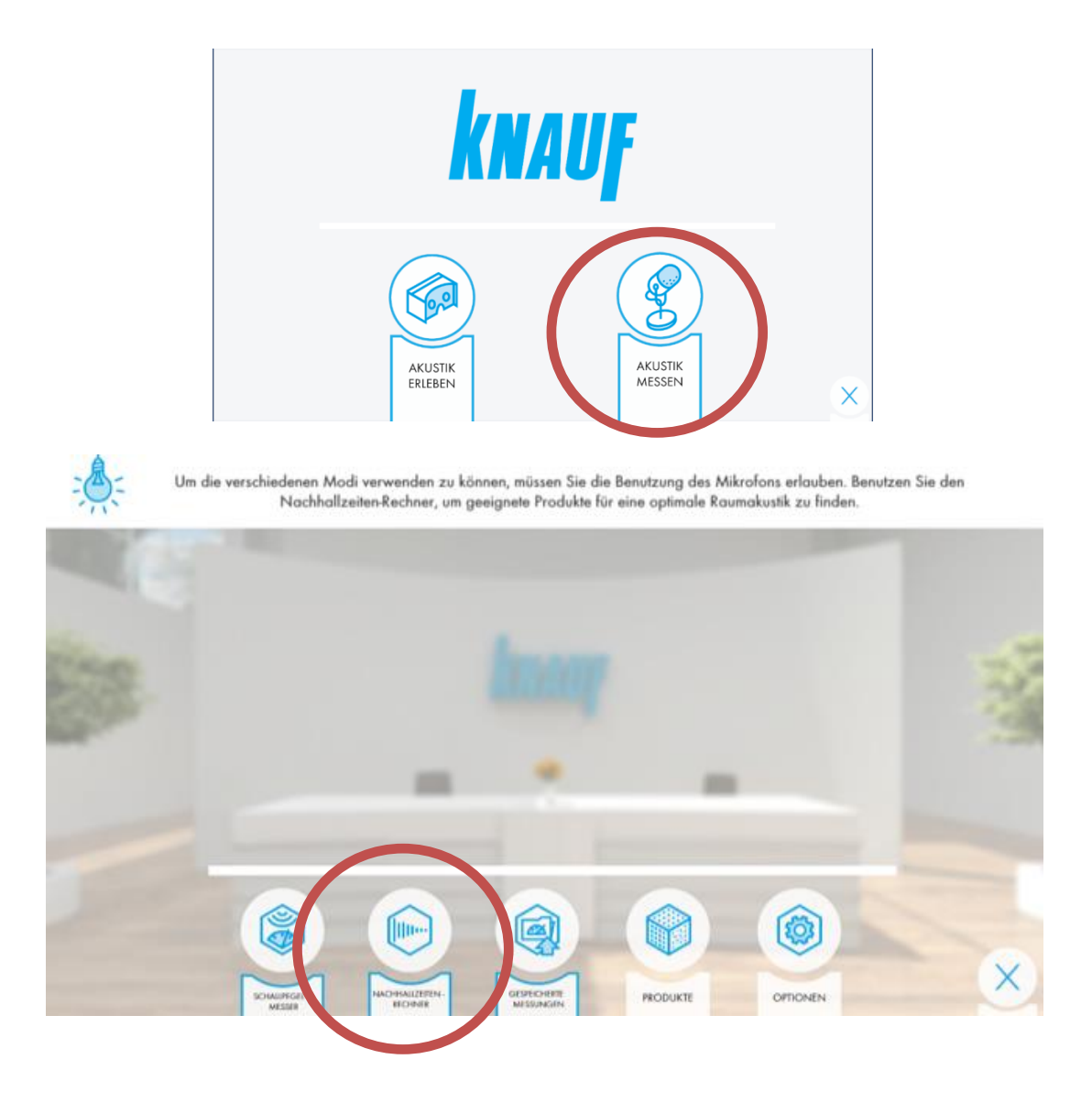

### Schritt 1: passenden Raumtyp auswählen

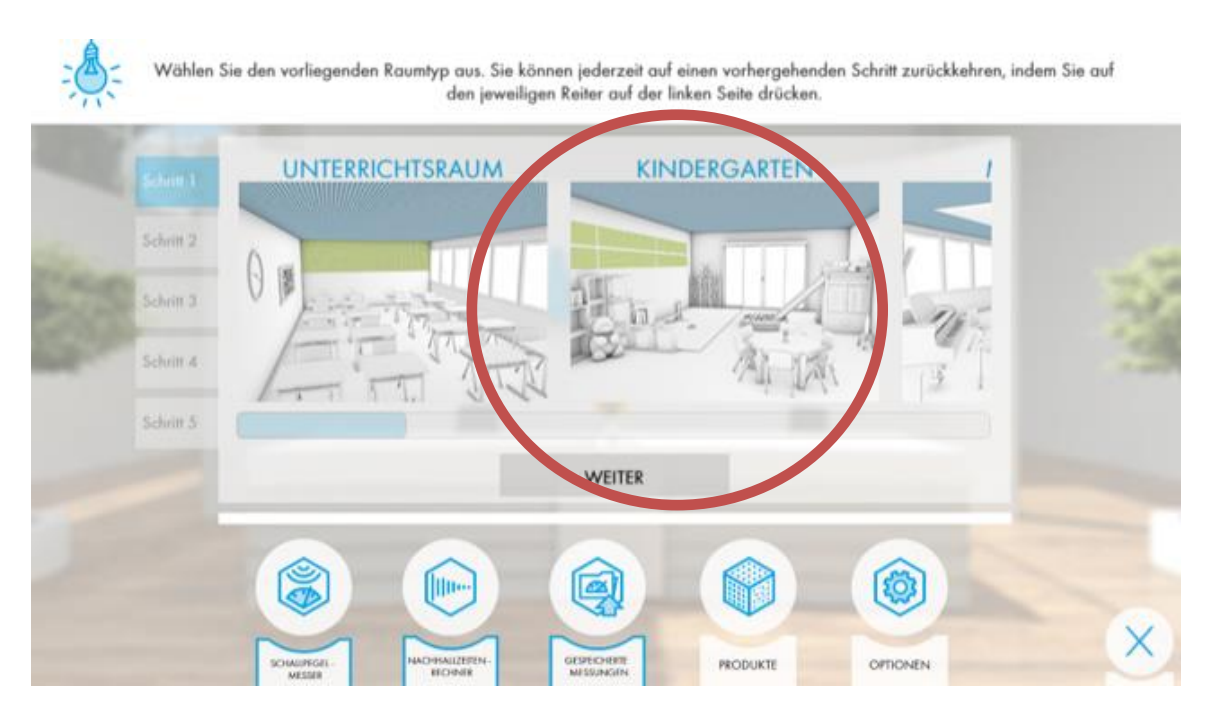

…danach weiter drücken.

### Schritt 2: Raumgröße eingeben

Geben Sie die Abmessungen des Raumes in Metern laut Plan ein bzw. schätzen Sie diese durch Messung der Anzahl großer Schritte. Drücken Sie danach weiter.

#### Schritt 3: Kalibrierung und Messung

Zuerst "Kalibrierung" drücken und den Hintergrundpegel messen – hier brauchen wir Stille.

Danach "Berechnung starten" drücken und wie in der App beschrieben ein impulshaftes Geräusch – Klatschen, Luftballon Zerplatzen, etc. – nahe dem Handy auslösen. Bei erfolgreicher Messung wird die Nachhallzeit in Sekunden auf der y-Achse über den Frequenzbereich auf der x-Achse angezeigt. Im optimalen Fall wird die Messung an drei anderen Punkten im Raum wiederholt. Nach jeder Messung ist "Berechnung starten" bzw. "Nächste Messung" (roter Kreis) zu drücken. Die über die Messungen gemittelte Nachhallzeit wird rechts unten angezeigt – siehe oranger Kreis.

# **AAT**

Kalibrieren Sie zunächst den Ruhepegel. Anschließend starten Sie die Berechnung und lösen ein lautes Klatschgeräusch<br>Im Abstand von etwa 1-3 Metern aus. Es werden vier Messungen von verschiedenen Standpunkten benötigt, um Sec Schritt 1 Auf Aktion warten... 286421421886420 Schritt 2 Nachhaltzeit Messung 2  $0.0 s$ Messung 3 Schrim a Ø Nachhaltzeit 125 250 500 1000 2000 4000 HZ Messung 4 Selvin 3  $0.0 s$ KALIBRIERUNG WEITER BERECHNUNG STARTEN Q to: **Jun** PRODUKTE **CITICIAEN** 

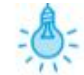

Kalibrieren Sie zunächst den Ruhepegel. Anschließend starten Sie die Berechnung und lösen ein lautes Klatschgeräusch im Abstand von etwa 1-3 Metern aus. Es werden vier Messungen von verschiedenen Standpunkten benötigt, um ein präziseres Ergebnis zu erzielen. Sie können Messungen über die Reiter an der rechten Seite wiederholen.

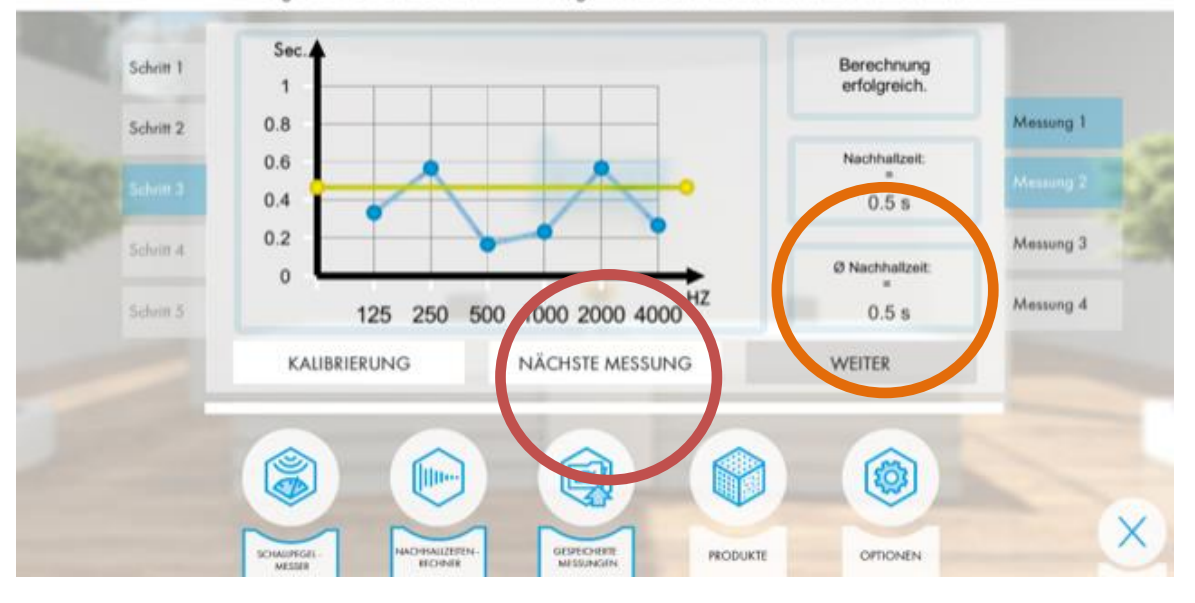

### Schritt 4. Auswahl möglicher Produkte aus dem Knauf Programm um die Akustik zu verbessern

Die gemittelten Werte können mit den "Sollwerten" der Nachhallzeit gemäß dem ausgewählten Raumtyp verglichen werden.

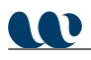

Information: optimale Nachhallzeit gemäß ÖNORM B8115-4 für verschiedene Nutzungen in Abhängigkeit des Raumvolumens. Als Beispiel wird eine Nachhallzeit von 0,55 Sekunden für einen typischen Klassenraum mit 180 m<sup>3</sup> (60 m<sup>2</sup> Grundfläche mit 3 m Höhe) ausgewertet.

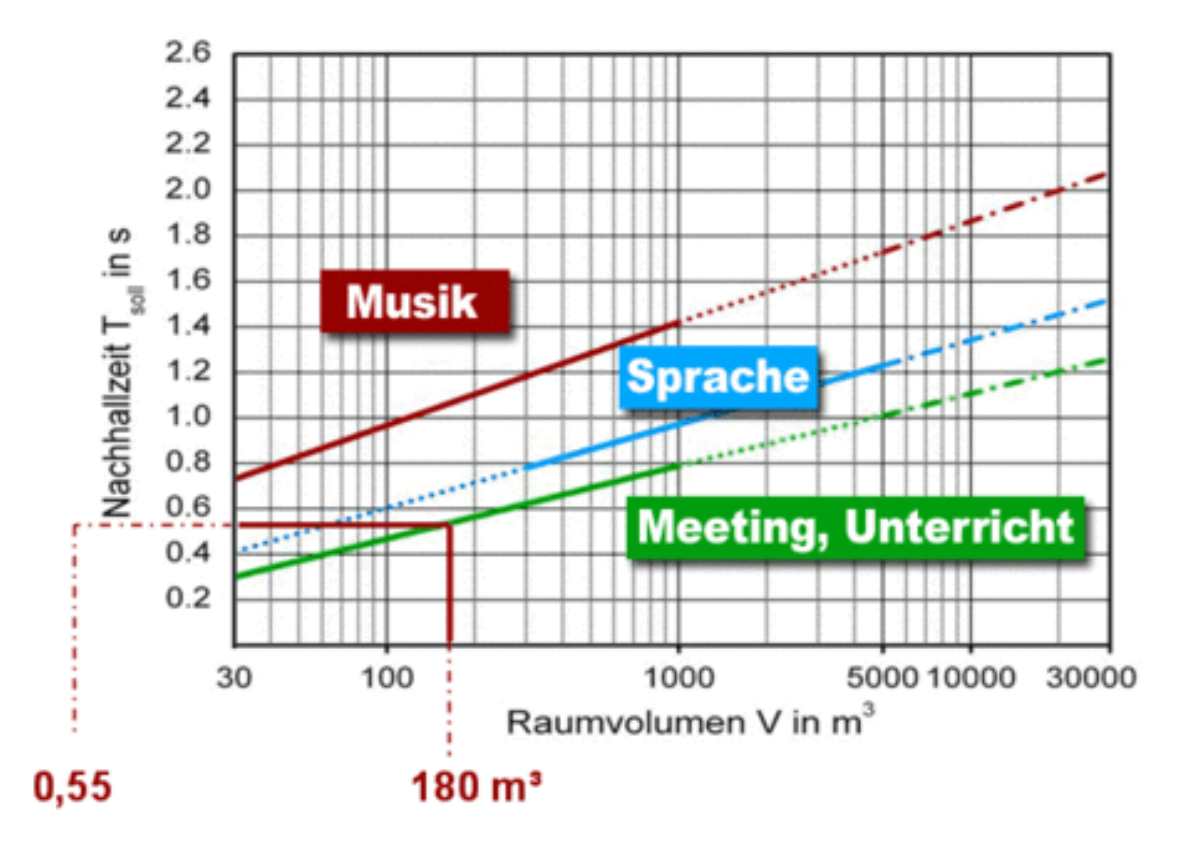